# nexi | nets:

# **Nets SmartPOS N950**

## Användarhandbok

Betalapplikation: Npay

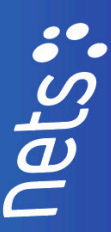

## **Innehåll**

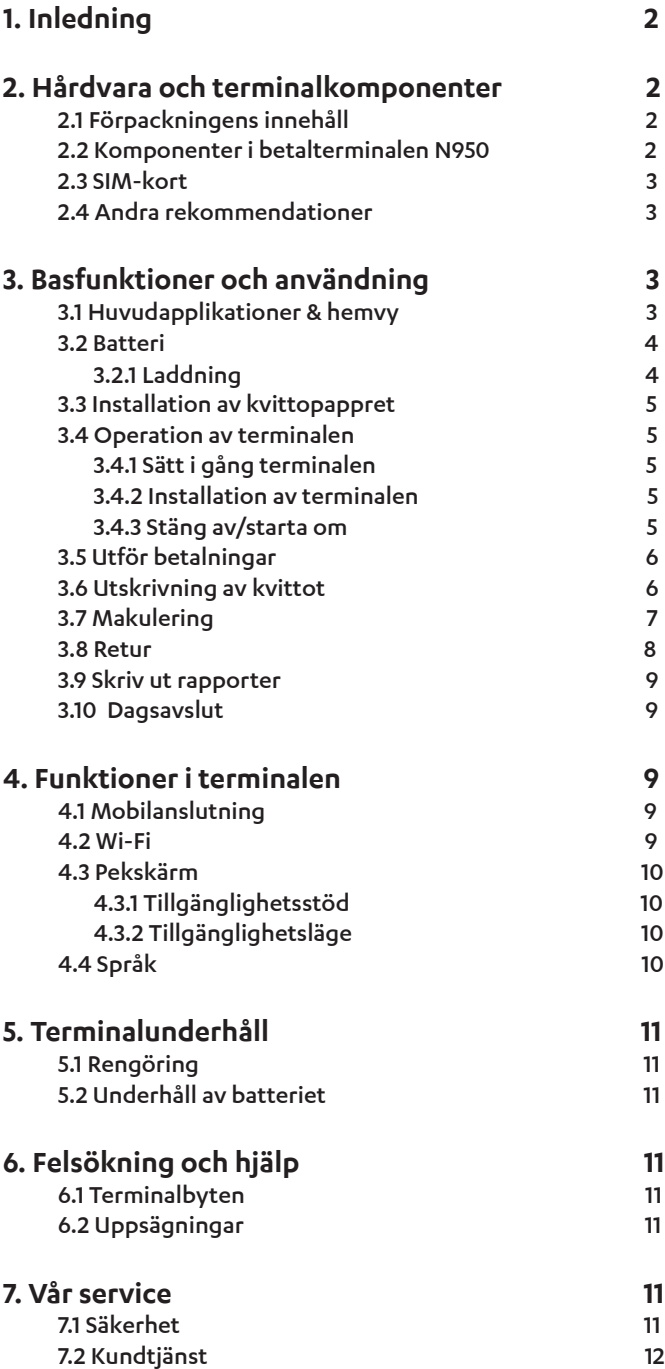

# **1. Inledning**

Denna användarhandbok är avsedd att täcka användningsfall för Nets SmartPOS N950 betalterminal. Nets SmartPOS N950 är en nästa generations trådlös smart Android terminal.

Som en bärbar smart betalterminal är Nets SmartPOS N950 utrustad med batteri, pekskärm, kvittoskrivare och ett föraktiverat 4G-abonnemang. Den nya multifunktionsterminalen kan ha olika konfigurationer och tillbehör. Läs detta dokument för att få ut det mesta av din terminal. Denna guide ger dig nödvändig information gällande användning, installation, säkerhet och rekommendationer gällande din nya terminal.

Vid mottagning av betalterminalen och dess tillbehör, kontrollera vänligen att leveransen stämmer överens med din beställning. Spara förpackningen för eventuell returnering av betalterminalen.

Informationen häri får inte användas, kopieras eller vidaredistribueras utan föregående skriftligt medgivande från Nets A/S.

## **2. Hårdvara och terminalkomponenter**

### **2.1 Förpackningens innehåll**

- Betalterminal med förinstallerat 4G SIM-kort
- Förinstallerad batteri för betalningsterminal
- Laddningsbas för batteriet
- Elkabel för laddningsbasen (USB-C)
- Kvittorulle
- Nets välkomstbrev

**Ytterligare tillbehör:**  • Platta för tillgänglighetsstöd

**2.2 Komponenter i betalterminalen N950**

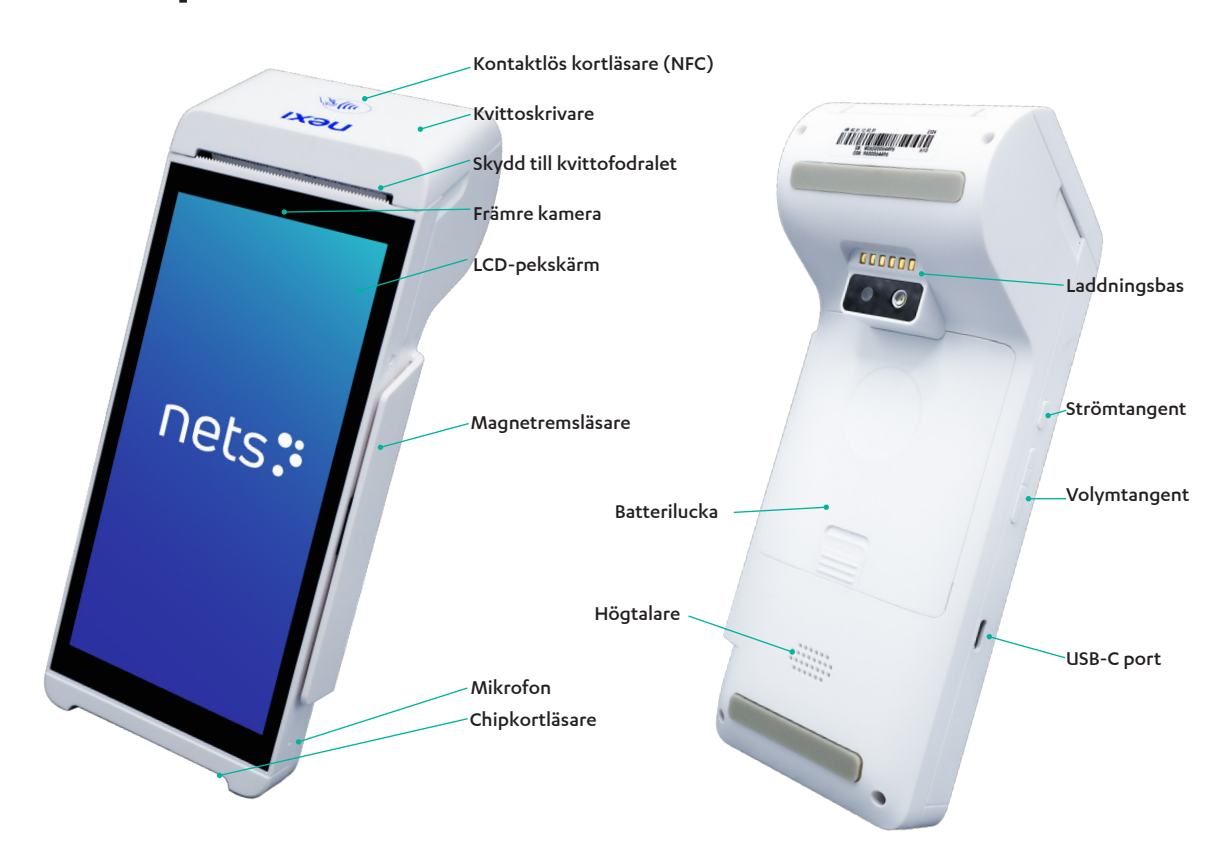

### **2.3 SIM-kort**

SIM-kortet för Nets SmartPOS N950-terminalen är förinstallerat. Vänligen, öppna inte bakstycket för att lösgöra eller byta SIM-kortet! Terminalen är endast kompatibel med det installerade SIM-kortet. Ifall ett externt kort används, förhindrar det terminalen samt vår support från att fjärrdiagnostisera potentiella problem i terminalen.

**Notera!** SIM-kortet ska inte användas för andra ändamål än för att använda terminalen. Obehörig användning av SIM-kortet kan leda till att ditt avtal med Nets inaktiveras.

### **2.4 Andra rekommendationer**

Håll terminalen borta från heta miljöer. Skydda terminalen från fukt, vätskor, skakning, damm, fukt eller elektromagnetisk strålning.

#### **Förhållanden**

Drifttemperatur: -10 °C ~ 50 °C

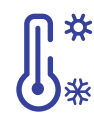

Förvarings- och transporttemperatur: -20 °C ~ 60 °C Batteriets laddningsförhållanden: 0 °C ~ 45 °C Relativ luftfuktighet: 5% ~ 93% (icke-kondenserande vid ~ 40°C)

## **3. Basfunktioner och användning**

### **3.1 Huvudapplikationer & hemvy**

Din terminal är försedd med förkonfigurerade applikationer. De färdigt inställda apparna hjälper dig att få en överblick på din transaktionsdata och att bäst dra nytta av funktionerna i terminalen.

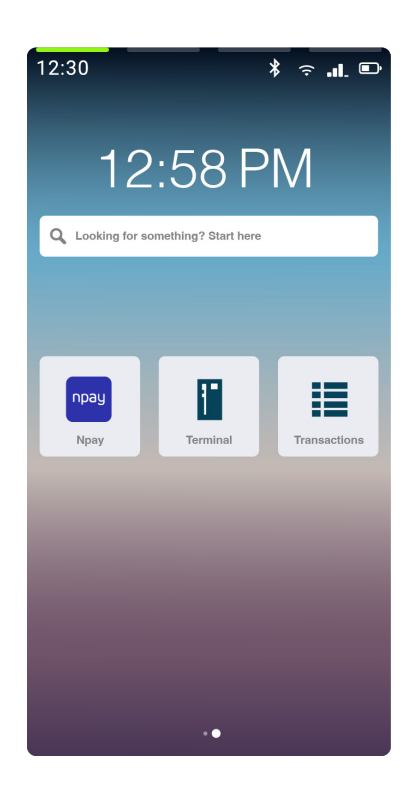

#### **Npay**

• Npay är en betalningslösning från Nets & Nexi Group. Npay-applikationen backas upp av vår betalinfrastruktur som behandlar dina betalningar säkert.

• Applikationen hanterar dina dagliga avräkningar och rapporter. (Se även punkt 3.9 'Raporter')

#### **Terminal**

• Terminal-appen samlar in dina betalningar säkert och snabbt. Via applikationen väljer du även hur många inköpskvitton terminalen skriver ut.

• Skriv in beloppet på pekskärmen och be kortinnehavaren att sätta in/blippa/dra sitt kort på terminalen.

• När du lägger till transaktionsbeloppet, vänligen notera decimalerna! Till exempel för ett belopp på 1 SEK, skriv in 100, kommatecken behövs inte).

#### **Transactions**

• Alla transaktioner som görs på terminalen inom ett tidsfönster på 30 dagar samlas i applikationen 'Transactions'. Här kan du hitta information på dina betalningar, skriva ut kvitton igen, göra återbetalningar, makulera betalningar, och mer.

• För information om transaktioner som har utförts utanför de senaste 30 dagarna, kontakta vänligen vår support.

nets:

### **3.2 Batteri**

Terminalen är utrustad med ett batteri. Vänligen följ instruktionerna nedan för att upprätthålla ett hälsosamt batteri och batterilivslängd.

#### **3.2.1 Laddning**

Ladda batteriet väl innan du använder terminalen. Placera terminalen i laddningsbasen och håll basen ansluten till strömkällan när den inte används.

Alternativt, sätt in USB-kabeln i terminalens USB-C-port och anslut strömkabeln till en strömkälla.

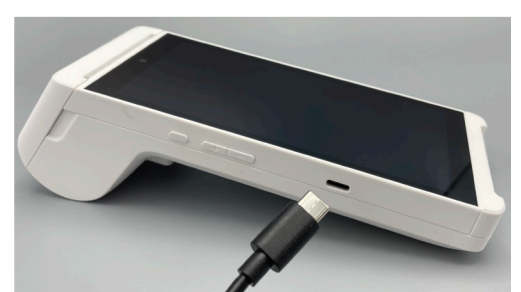

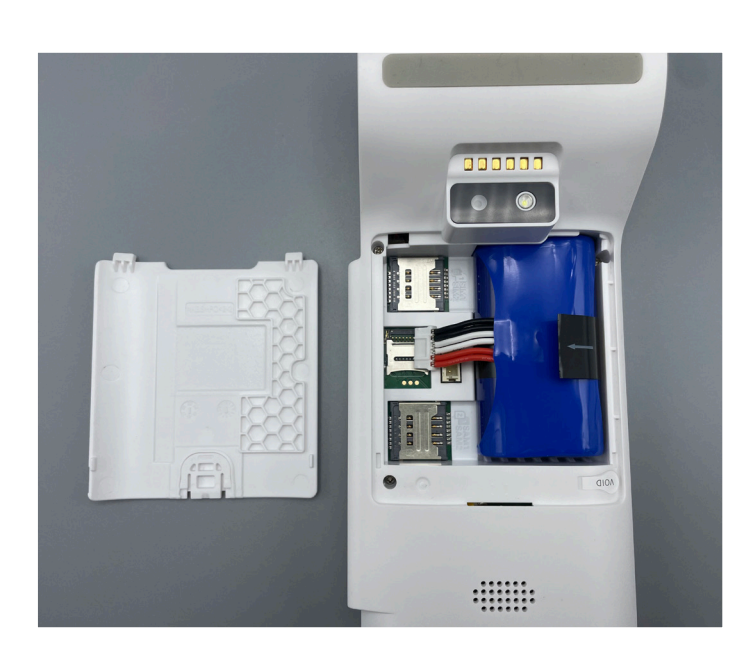

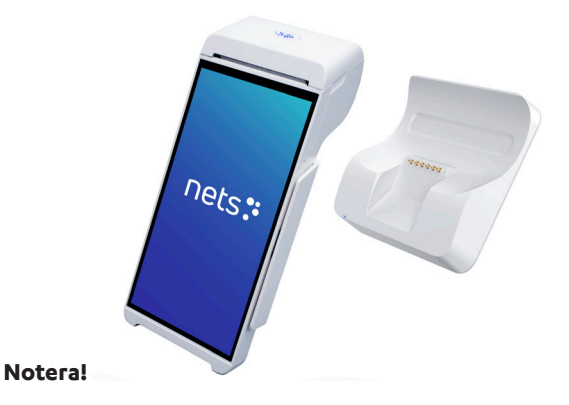

Se till att terminalen är avstängd och att kabeln är bortkopplad innan du installerar batteriet. Använd alltid originalbatteriet och kablarna från Nets. Användning av alternativa batterier eller adaptrar från olika enheter eller leverantörer kan orsaka skada, uppvärmning eller till och med explosion i hårdvaran och batteriet. Ladda terminalen under de förhållanden som beskrivs i detta dokument.

**Följ instruktionerna nedan för batteri-installation. Felaktig installation kan skada batteriet.** 

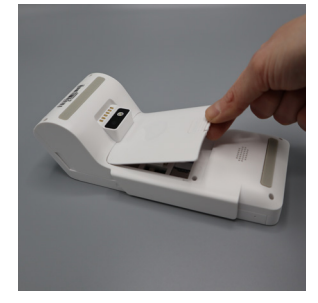

1. Vänd terminalen upp och ner och skjut upp batteriluckan.

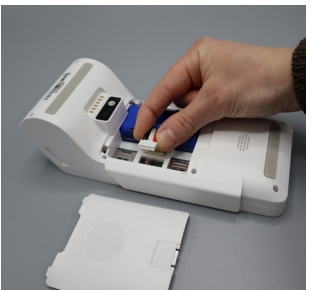

2. Sätt i batterikontakten i uttaget och sätt i batteriet i batterifacket.

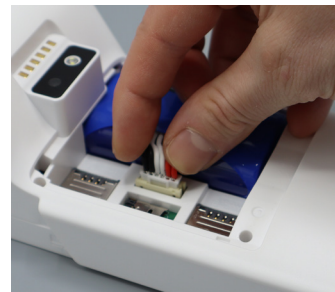

3. När batteriet är installerat, tryck på batterikabeln för att göra kabeln lägre än batteriet.

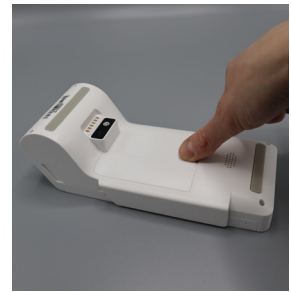

4. Stäng batteriluckan.

#### **Demontering av batteriet:**

Gör de ovan beskrivna stegen i omvänd ordning.

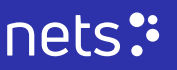

### **3.3 Installation av kvittopappret**

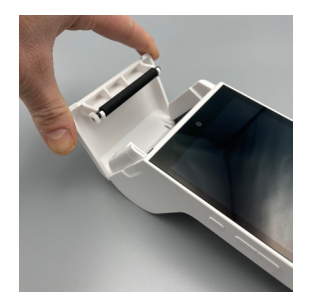

**1**. Öppna locket till kvittofacket.

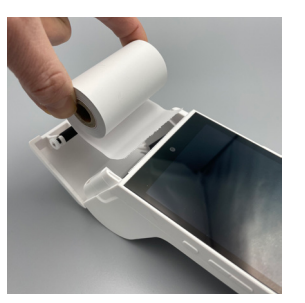

**2**. Sätt i pappersrullen i facket enligt anvisningarna på bilden.

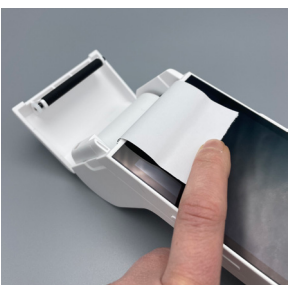

**3**. Och dra 5 cm av papperet tills det sticker ut från facket på toppen av terminalen.

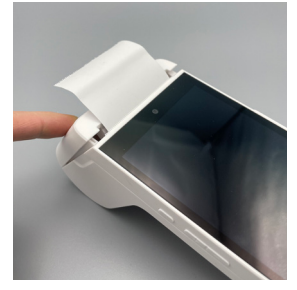

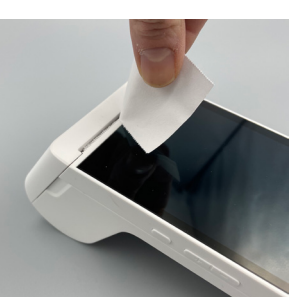

**4**. Stäng luckan (ett 'klick' hörs). **5**. Ta bort överflödigt papper genom att riva längs den tandade kanten.

### **3.4 Operation av terminalen**

#### **3.4.1 Sätt i gång terminalen:**

Tryck på strömtangenten på terminalens vänstra sida i cirka 2 sekunder tills LCD-skärmen lyser och terminalen slås på. Terminalen söker automatiskt efter eventuella programuppdateringar.

#### **3.4.2 Installation av terminalen**

Då terminalen startas, ställer den in alla dina nödvändiga smart-terminalskonfigurationer. Detta indikeras av meddelandet på skärmen. När du använder terminalen för första gången, godkänn villkoren på skärmen (som tillhandahålls av vår partner Poynt).

När terminalen är konfigurerad och parad med ditt företag, välj din användare och ett lösenord för att logga in. Inloggning ombeds för att skydda företagsinformationen, då flera användare kan ha tillgång till terminalen.

Efter att terminalen har ställts in kommer din startskärm med förkonfigurerade applikationer att visas. Betalningar initieras från 'Terminal'-applikationen.

#### **3.4.3 Stäng av/starta om:**

Tryck och håll in strömtangenten tills ett popup-fönster dyker upp på terminalskärmen. Tryck på alternativen på skärmen för att stänga av eller starta om terminalen, beroende på ditt val.

#### **Notera:**

Om terminalen kraschar, tryck på strömtangenten i cirka 10 sekunder för att tvinga omstart av terminalen. Du kan också försöka koppla in batteriet igen och sedan starta terminalen.

### **3.5 Utför betalningar**

Betalningar initieras från 'Terminal'-applikationen. Välj programmet från startskärmen (hemvyn).

När du har startat, visas alternativet för försäljning i det övre vänstra hörnet av terminalskärmen. Ange betalningsbeloppet.

Efter att ha angett beloppet kommer terminalen att be att insätta, blippa eller mata betalkortet. Kortinnehavaren bör välja bland de nämnda alternativen. Observera att terminalen inte stöder manuell inmatning av betalkortsuppgifter!

Observera även att endast ett kvitto skrivs ut automatiskt efter köpet. Skriv ut eller ignorera kundkvittot genom att trycka på önskat alternativ på terminalskärmen.

**2.**

**Chiptransaktioner:** 

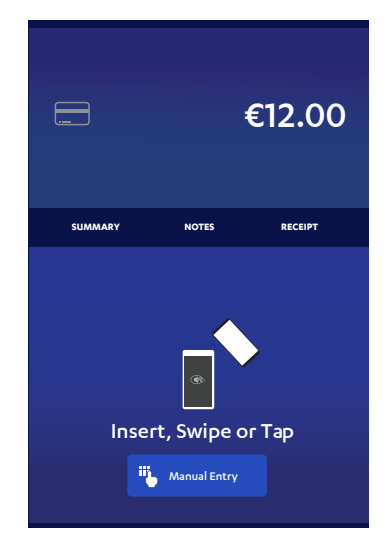

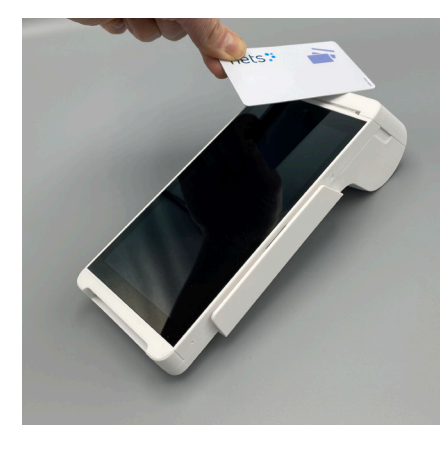

#### **1.**

**NFC (kontaktlösa) transaktioner:**  Ta med betalkortet till RFIDläsaren ovanpå betalterminalen och håll kortet nära läsaren under transaktionen. LED-indikatorn i den övre delen av LCD-skärmen kommer att indikera transaktionens tillstånd under transaktionen.

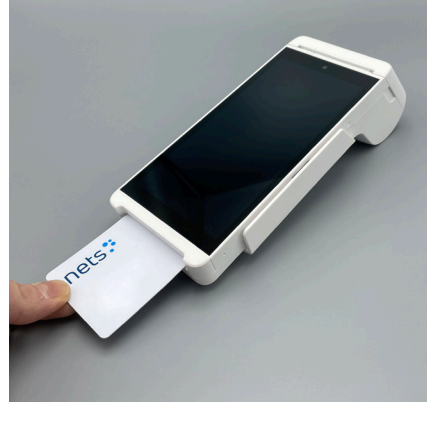

Sätt i chipkortet i terminalen med dess kontaktyta (kortchip) vänd uppåt, enligt exemplet på bilden. Ta inte bort betalkortet under transaktionen.

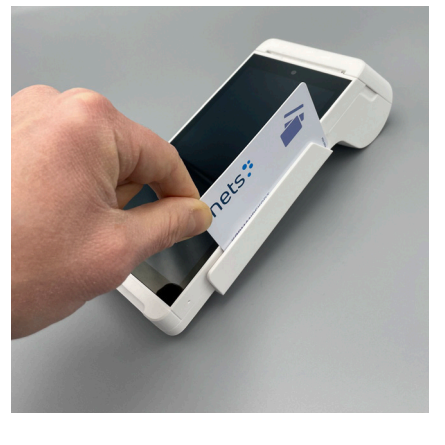

**3.**

**Betalningar med magnetremsa:**  Dra kortet längs med kortplatsen med magnetremsan (bandet) vänd mot terminalen. Svephastigheten och rörelsen bör hållas enhetliga för att säkerställa kortläsningen. Kortet kan läsas nerifrån och upp eller nerifrån uppåt.

### **3.6 Utskrivning av kvittot**

När transaktionen har godkänts visas en uppmaning om att skriva ut kvittot på skärmen i 'Terminal'-applikationen. Acceptera eller ignorera utskrift av kortinnehavarens kvitto från alternativen i panelen. Observera att terminalen automatiskt kommer skriva ut ett kvitto per standard, och att ytterligare kvitton kan skrivas ut i 'Transactions' applikationen.

#### **Omskrivning av kvittot:**

Tryck på hemikonen. Välj 'Transactions'-applikationen på skärmen.

- Du kommer att se dina transaktioner i listan.
- Klicka på transaktionen som du vill omskriva kvittot för.
- Du kommer att se ett alternativ för kvitto-utskrivningen i det nedre högra hörnet av din terminalskärm.
- Välj att omskriva ut kvittot.

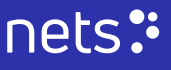

### **3.7 Makulering**

Tryck på hemikonen. Välj 'Transactions'-applikationen på skärmen.

Du kommer att se dina transaktioner i listan.

Matcha transaktionen du vill makulera genom att matcha referensnumret från kvittot och/eller genom de fyra sista siffrorna från betalkortet på terminalskärmen

För att makulera transaktionen ska samma betalkort användas som det ursprungliga köpet gjordes med.

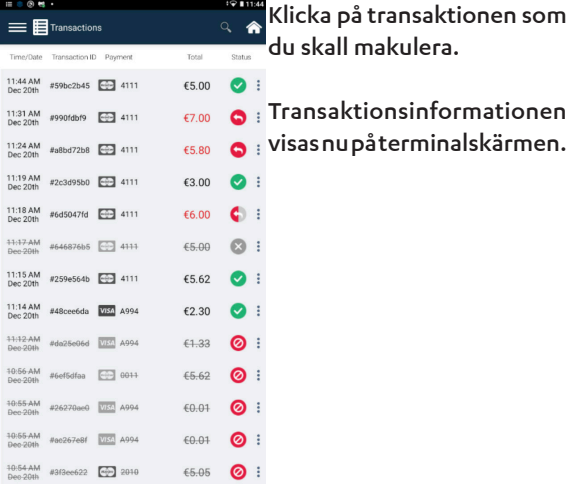

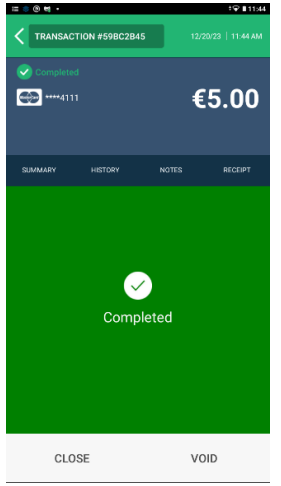

Du kommer att se ett alternativ för att annullera transaktionen i det nedre högra hörnet av din terminalskärm.

Välj att makulera betalningen genom att trycka på alternativet ('void'/'makulera') på skärmen.

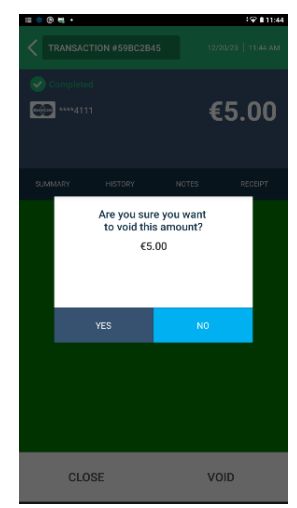

Då du bekräftar makuleringen via skärmen, annulleras betalningen.

Du kan skriva ut kvittot genom att trycka på skärmen.

Betalningen visa nu som ogiltig (indikeras av den grå färgen, X-symbolen och den genomstrukna texten) i listan över transaktioner.

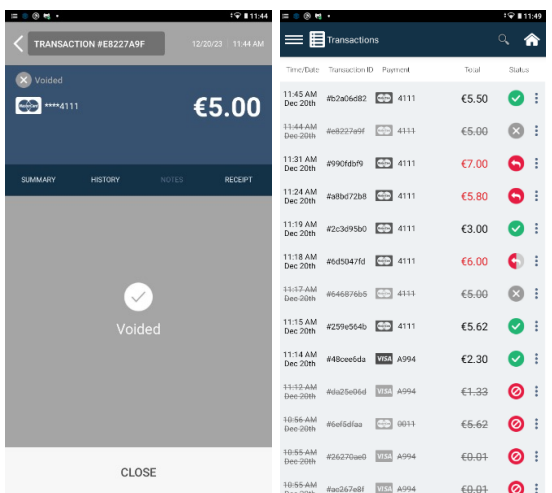

### **3.8 Retur**

#### **Notera!**

Endast betalningar som gjordes för (över) 24 timmar sedan kan returneras. Observera också att för tillfället kan partiella returer endast göras en gång och att du inte kan avbryta returer.

| O H<br>٠                                              | 191139                     |
|-------------------------------------------------------|----------------------------|
| $\equiv$ <b>B</b> Transactions                        | σ                          |
| Time/Date<br>Torrescion D Paercent                    | Total<br>Status            |
| 11:45 AM<br>$-4111$<br>#b2a06d82<br>Dec 20th          | Ě<br>€5.50<br>✓∣           |
| 11:44 AM<br>$-5 - 4111$<br>#e8227a0f<br>Dec 20th      | Ě<br>65.00<br>x            |
| 11:31 AM<br>GG3 4111<br>etdbt0ees<br>Dec 20th         | Ì<br>€7.00<br>- 1          |
| 11:24 AM<br>$-4111$<br>#a8bd72b8<br>Dec 20th          | Ě<br>£5.80<br>-1           |
| 11:19 AM<br>E09 4111<br>#2c3d95b0<br>Dec 20th         | ŧ<br>f3.00<br>✓            |
| 11:18 AM<br>669 4111<br>#6d5047fd<br>Dec 20th         | ì<br>66.00                 |
| 11-17-AM<br>$5 - 4155$<br>#646876b5<br>Den 20th       | Î<br>£5.00<br>×            |
| 11:15 AM<br>$-4111$<br>#259e564b<br>Dec 20th          | Î<br>€5.62<br>⊽            |
| 11:14 AM<br><b>WAS A994</b><br>#48cee6da<br>Dec 20th  | Î<br>£2.30<br>$\checkmark$ |
| 11:12 AM<br><b>VISS</b> A994<br>#da25e06d<br>Den 20th | Î<br>◎<br>€1.33            |
| 10:56 AM<br>$-0 - 0011$<br>#6of6dfaa<br>Dec 20th      | Î<br>ø<br>£5.62            |
| <b>10:55 AM</b><br>VISS A994<br>#26270ge0<br>Dec-20th | Î<br>ים<br>60.01           |
| <b>SO-55-4M</b><br>VISS A994<br>#an267e8f<br>Dec 20th | Î<br>60.01<br>Ø            |

För att göra returen, klicka på hemikonen på din terminalskärm.

Välj Transactionsapplikationen.

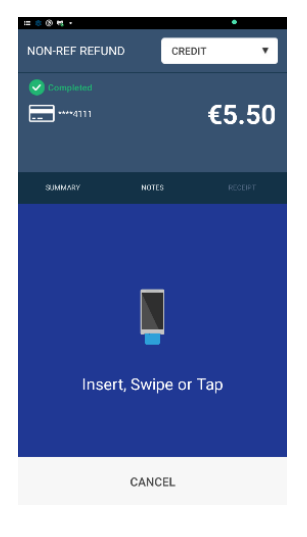

Blippa betalkortet i NFC-området med samma kort som den ursprungliga betalningen gjordes med.

Välj mellan att skriva ut eller bortse kvittoutskrivningen.

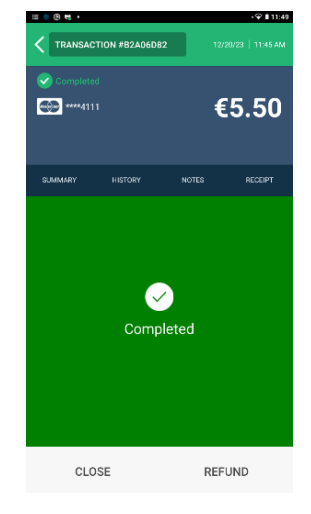

Du kommer att se din transaktion i listan. Klicka på transaktionen i listan.

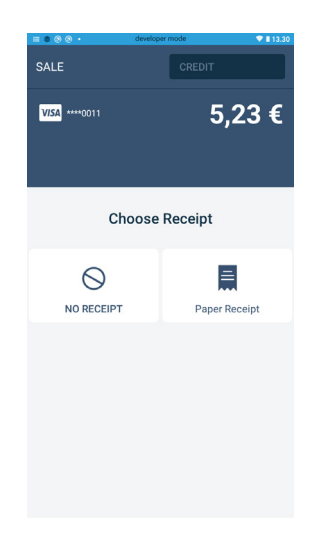

När du väljer alternativet att returnera transaktionen, kommer ett meddelande som bekräftar beloppet att visas. För partiella returer, skriv in beloppet i textrutan och utför returen.

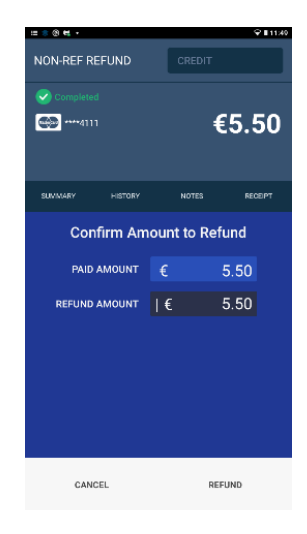

Du kommer att se alternativet för att returnera transaktionen i det nedre högra hörnet av din terminalskärm.

### **3.9 Skriv ut rapporter**

- Klicka på hem-ikonen på din terminalskärm.
- Välj 'Npay'-applikationen.
- Skärmen visar alternativet att skriva ut rapporter för idag eller igår.
- Ett meddelande visas på skärmen: 'Skriv ut rapport'
- Välj alternativet på skärmen beroende på dina önskemål.
- Rapporten kommer att skrivas ut.

### **3.10 Dagsavslut**

Betalningar som görs under dagen samlas i vår tjänst. En transaktionsbunt bildas av betalningarna och skickas automatiskt till inlösaren varje natt.

De dagliga transaktionerna kan ses i MyNets (my.nets.eu/portal) och MyPayments-appen under följande bankdag.

## **4. Funktioner i terminalen**

### **4.1 Mobilanslutning**

Terminalen kontrollerar SIM-kortet när det slås på och behöver inte anslutas till nätverket separat

#### **SIM-kort**

Terminalen är utrustad med ett SIM-kort som stöder automatisk roaming. Lösgör inte SIM-kortet och lägg inte till egna eller externa kort för att undvika fel i anslutningen.

### **4.2 Wi-Fi**

Konfigurering av Wi-Fi på Nets SmartPOS N950-enheten görs när terminalen startas.

Du kommer åt Wi-Fi-inställningarna efter att språket har valts och kommer att se en lista över tillgängliga nätverk i listan på skärmen (anslut Wi-Fi).

Om du behöver komma åt Wi-Fi-inställningarna igen, navigera till enhetsinställningarna och härifrån till Wi-Fi-sektionen.

#### **Starta Wi-Fi**

#### **Åtkomstinställningar:**

- Öppna applikationen Settings/Inställningar, representerad av en kugghjulsikon) på startskärmen.
- Navigera till Network settings/Nätverksinställningar.
- Du kan hantera Wi-Fi-inställningarna under Preferences/preferenser.
- Hantera Wi-Fi-inställningar i menyn Network settings /Nätverksinställningar.
- Aktivera Wi-Fi, ifall valet inte redan är aktivt
	- Du kommer åt aktiveringen av Wi-Fi via kugghjulsikonen.

#### **Välj Wi-Fi-nätverk:**

- När Wi-Fi är påslaget ser du en lista över tillgängliga Wi-Fi-nätverk.
- Välj det nätverk du vill ansluta till och lägg till lösenordet om nätverket är skyddat.

• När du trycker på nätverksdetaljerna/ About kan du se ytterligare information om anslutningen (styrka; IP-adress; MAC-adress, etc.)

#### **Ange Wi-Fi-lösenord:**

Om det valda Wi-Fi-nätverket är säkert kommer du att uppmanas att ange ett lösenord för att koppla till det. Använd tangenterna på pekskärmen för att ange Wi-Fi-lösenordet.

#### **Anslutning:**

När du har angett lösenordet, välj alternativet för anslutning. Terminalen försöker ansluta till det valda Wi-Fi-nätverket.

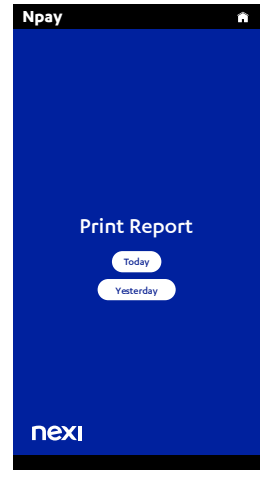

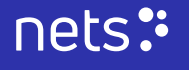

### **4.3 Pekskärm**

Terminalen opereras via en färgpekskärm av hög kvalitet. Se till att pekskärmen är ren och fri från smuts, fläckar eller fragment. Spraya inte rengöringsmedel direkt på skärmens yta och använd en mjuk, luddfri trasa för att försiktigt rengöra skärmen.

Om det uppstår problem, försök att starta om enheten genom att stänga av terminalen och sedan omstarta den.

#### **4.3.1 Tillgänglighetsstöd**

Om du vill aktivera tillgänglighetsstöd för ökad tillgänglighet för synskadade, vänligen kontakta vår support som kan aktivera tillgänglighetsfunktionen för din terminal/terminaler.

När den är aktiverad kommer pekskärmen att tillåta kortinnehavaren att ange sin PIN-kod på terminalskärmen med hjälp av större pektangenter, ljudstöd och en avsedd 'bricka' för ökad tillgänglighet.

För att stödja tillgängligheten på din terminal rekommenderar vi att du skaffar brickan som en accessoar till din betalterminal.

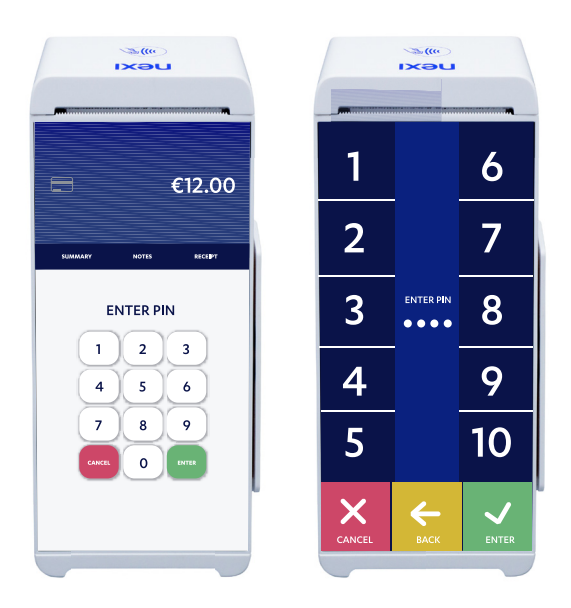

#### **4.3.2 Tillgänglighetsläge**

1. Med tillgänglighetsbrickan på plats över skärmen kommer de taktila indikationer på den att motsvara siffrorna som visas på skärmen.

2. Kortinnehavaren kan läsa varje nummer med fingrarna längs skärmens kanter. När de har hittat siffran de vill välja ska de svepa inåt mot mitten av skärmen och trycka på displayen.

3. Siffrorna 1, 2, 3, 4 och 5 finns på skärmens vänstra kant. För att välja, ska kortinnehavaren svepa sitt finger nerifrån uppåt och trycka på skärmen.

4. Siffrorna 6, 7, 8, 9 och 0 kommer att hittas längs skärmens högra kant och kräver ett svep åt vänster och ett tryck på skärmen för att välja.

5. Möjligheten att avbryta, gå tillbaka, eller välja finns längst ned på skärmen. För valet, bör man svepa uppåt från skärmens nederkant och trycka på skärmen.

### **4.4 Språk**

Terminalen stöder följande språk: engelska, svenska, finska, danska och norska. I betalningssituationer läser terminalen informationen från kortinnehavarens betalkort på de språk som stöds.

## **5. Terminalunderhåll**

### **5.1 Rengöring**

Det ansamlas alltid bakterier på terminalens ytor. Var uppmärksam på regelbunden rengöring av terminalen. **Notera!** 

Spraya inte desinfektionsmedlet direkt på terminalens yta. 70 % isopropylalkohol får inte användas på pekskärmen eller höliet.

Dessa komponenter får endast rengöras med en mjuk, fuktig, lätt itvålad trasa. Följande produkter får inte användas på någon del av terminalen: lösningsmedel, blekmedel, väteperoxid, thinner, trikloretylen eller ketonbaserade lösningsmedel, glykolether eller tymolbaserade medel, rengöringsmedel eller slipmedel.

### **5.2 Underhåll av batteriet**

Ladda batteriet fullt för första gången det används. Ta inte bort batteriet för att undvika skador på batteriet och hårdvaran. Vid laddning, använd terminalens laddare.

Användning av andra laddare kan skada batteriet. Rengör inte batteriet. Se även vår vägledning under avsnittet 'Batteri  $(3.2)'$ .

## **6. Felsökning och hjälp**

Vi har samlat svar på de mest allmänna frågorna kring betalterminalen i de lokala supportsajterna på Nets.eu. Vänligen hitta självbetjäningsguider och support under kategorin 'Betalterminaler'.

### **6.1 Terminalbyten**

Om en hyrterminal är defekt, ring vår kundtjänst för hjälp. Beroende på felets karaktär och ditt avtal kan du antingen få en ny terminal från Nets eller assistans från vår kundtjänst. Vid mottagande av en ny terminal ska returetikett(er) från Nets användas och paketet/paketen levereras till PostNord.

**OBS:** Om en terminal är defekt ska den inte skickas på reparation förrän felet har rapporterats till Nets. Terminalen måste packas säkert. Om flera terminaler returneras, bör de förpackas separat.

### **6.2 Uppsägningar**

Vid uppsägning av hyreskontraktet av en Nets-terminal ska terminalen inte återlämnas till Nets förrän befintligt hyresavtal har sagts upp. Tills uppsägningsbeskedet har mottagits av Nets fortsätter hyresavtalet att löpa och du kommer att faktureras därefter. Se till att du har fått en skriftlig bekräftelse från Nets på uppsägningen av hyresavtalet. En returetikett skickas till dig när uppsägningen är genomförd i Nets-systemet.

**OBS:** Packa terminalerna säkert och separat. Kom ihåg att inkludera alla tillhörande kablar och utrustning. Den/de returetikett(er) som erhålls från Nets ska alltid användas vid retur av betalterminaler. Paketet/paketen ska sedan levereras till en PostNords utlämningsstation för att returnera dem till Nets lokala lager.

## **7. Vår service**

### **7.1 Säkerhet**

Betalterminalen och dess mjukvara uppfyller kraven från kortbranschen. Inga kortnummer i klartext lagras i betalterminalen och det går inte att ange kortnumret manuellt på betalterminalen. Det är inte möjligt att kringgå PINbegäran.

Vår tjänst drivs och övervakas 24/7.

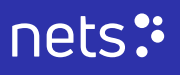

### **7.2 Kundtjänst**

Om du har några problem eller frågor angående din terminal, vänligen kontrollera våra lokala supportresurser på Nets.eu.

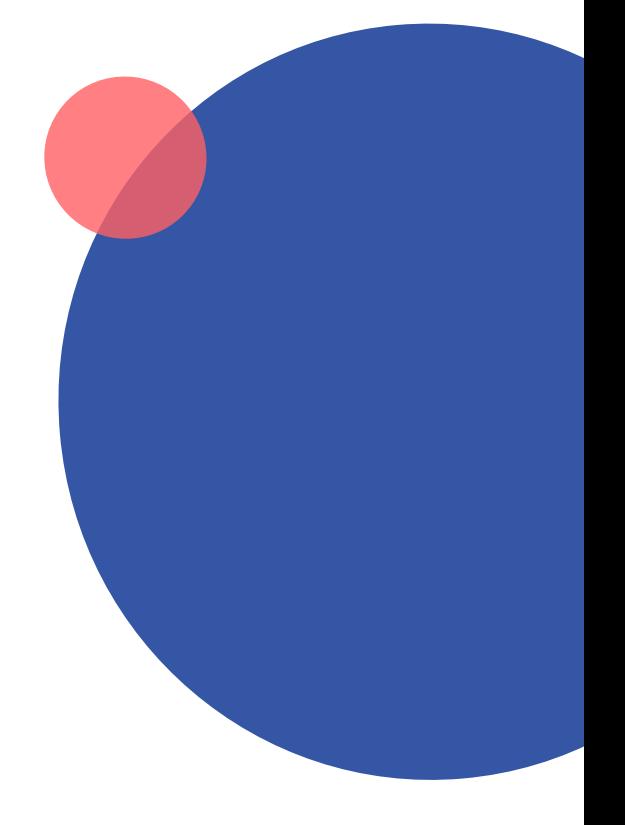